**Versio 1.0 Joulukuu 2018**

# Xerox®-sovellusten kertakirjautuminen Pikaopas

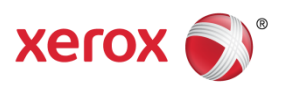

© 2018 Xerox Corporation. Kaikki oikeudet pidätetään. Xerox®, Xerox ja Design®, Altalink®, ConnectKey® ja Versalink® ovat Xerox Corporationin tavaramerkkejä Yhdysvalloissa ja/tai muissa maissa. BR25669

Asiakirjan versio: 1.0 (joulukuu 2018).

## Sisältö

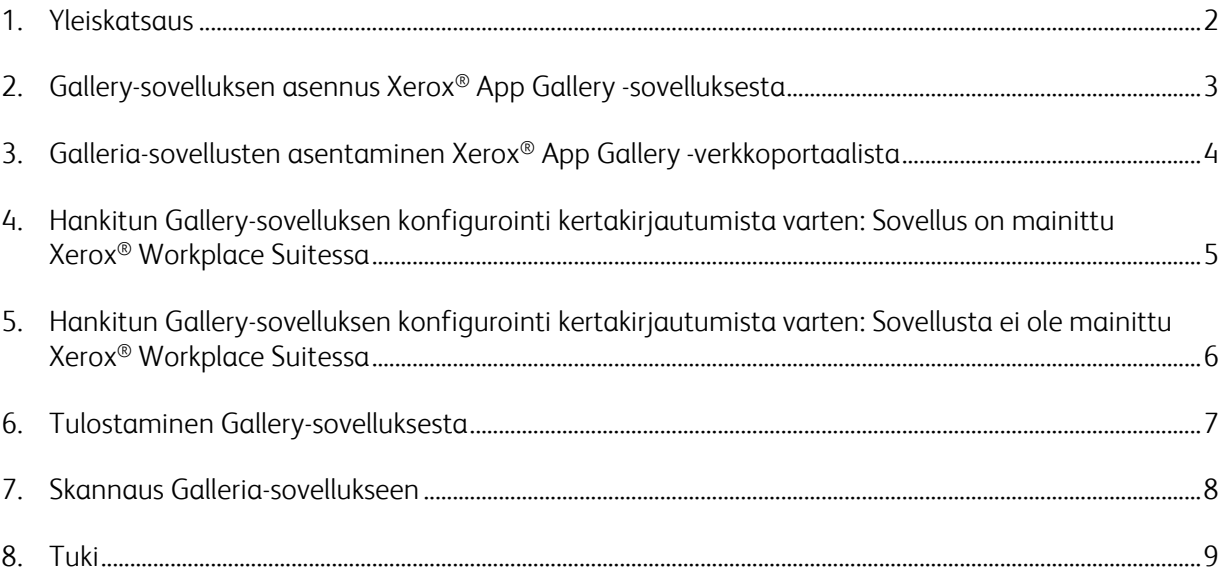

### 1. Yleiskatsaus

Xerox® Workplace Solutions ja App Gallery Connect for Apps ovat yhdistäneet voimansa tarjotakseen käyttäjille kertakirjautumisen helppouden laitteella.

Tämän oppaan tarkoitus on auttaa käyttäjiä aloittamaan sovellusten käyttäminen. Xerox® Connect for Apps -opas on tarkoitettu seuraaville Xerox® Gallery -sovelluksille:

- Connect 2.0 for Dropbox®
- Connect 2.0 for Google Drive®
- Connect 2.0 for Box<sup>®</sup>
- Connect 2.0 for Office 365<sup>®</sup>
- Connect 2.0 for OneDrive®
- Connect for Concur®

Nämä Xerox® Gallery -sovellukset tukevat kertakirjautumista kohteissa, joissa käytetään Xerox® Workplace Solutions -ratkaisuja (Xerox® Workplace Suite ja Xerox® Workplace Cloud) Xerox® ConnectKey® Technology -tekniikkaa hyödyntävillä laitteilla, Xerox® AltaLink®- ja Xerox® VersaLink® -laitteilla.

Xerox®-sovellukset ovat sovelluksia, jotka tarjoavat lisätoimintoja tuetuille Xerox®-laitteille. Kertakirjautumista tukevia Xerox® Gallery -sovelluksia on saatavilla sivustoissa, joissa on käytössä Xerox® Workplace Solutions ja joissa on käyttöoikeus Xerox® App Gallery -tiliin. Käyttäjät voivat ostaa ja asentaa sovelluksia suoraan Xerox® App Galleryn verkkoportaalista. Jos käyttäjä yrittää ostaa suoraan tuettuun Xerox® -laitteeseen asennetusta App Gallery -sovelluksesta, hän saa ohjeet sovellusten ostoon.

# 2. Gallery-sovelluksen asennus Xerox® App Gallery -sovelluksesta

Seuraavassa oletetaan, että Xerox®-laitteen pääkäyttäjä on luonut App Gallery -tilin ja että tilin tiedot sähköpostin ja salasanan osalta tallennettiin. Tallennetut järjestelmänvalvojan kirjautumistiedot sallivat kaikkien Xerox®-laitteen käyttäjien pääsyn Xerox® App Gallery -sovellukseen ilman tarvetta kirjautua henkilökohtaisilla tilitiedoilla.

**Huom.** Katso tämän oppaan lopussa olevista asiakirjalinkeistä yksityiskohtaiset ohjeet laitteen lisäämisestä tai sovellusten asentamisesta Xerox® App Gallery -tililtä.

1. Kosketa Xerox®-laitteen aloitusnäytössä Xerox® App Gallery -sovellusta.

App Gallery avautuu.

- 2. Etsi haluamasi sovellus.
- 3. Valitse sovellus ja napauta sitten Sovelluksen tiedot -näytössä Sovelluksen hankkiminen -painiketta

Näyttöön tulee seuraava viesti:

Tämä sovellus voidaan asentaa Xerox App Gallerysta.

Siirry App Gallery -sivustoon ja kirjaudu tilillesi.

[https://appgallery.services.xerox.com](https://appgallery.services.xerox.com/)

4. Voit poistua Xerox® App Gallery -sovelluksesta ja palata aloitusnäyttöön valitsemalla Koti.

Huom. App Gallery -sovelluksen tulevassa versiossa käyttäjät voivat ostaa ja asentaa sovelluksia suoraan laitteelta käsin. Tämä päivitys on tulossa lähiaikoina.

# 3. Galleria-sovellusten asentaminen Xerox® App Gallery -verkkoportaalista

Xerox® App Gallery -tili on pakollinen. Jos käytössäsi ei ole Xerox® App Gallery -tiliä, katso *Xerox*® *App Galleryn pika-aloitusoppaasta* tilin luontiohjeet tai ota yhteyttä järjestelmänvalvojaan.

**Huom.** Katso tämän oppaan lopussa olevista asiakirjalinkeistä ohjeet laitteen lisäämisestä tai sovellusten asentamisesta Xerox® App Gallery -tililtä.

- 1. Siirry Xerox® App Galleryyn napsauttamalla linkkiä [https://appgallery.services.xerox.com](https://appgallery.services.xerox.com/).
- 2. Valitse Kirjaudu sisään.
- 3. Anna kelvollinen sähköpostiosoite ja salasana.
- 4. Valitse Laitteet-välilehdessä Lisää.

Lisää uusi laite noudattamalla näytöllä olevia ohjeita.

- 5. Voit tarkastella sovelluksen tietoja hakemalla sovellus esiin ja napsauttamalla sitä.
- 6. Valitse Asenna.
- 7. Jatka asennusta noudattamalla näyttöön tulevia ohjeita.

# 4. Hankitun Gallery-sovelluksen konfigurointi kertakirjautumista varten: Sovellus on mainittu Xerox® Workplace Suitessa

Tärkeää: Xerox® Workplace Suite -järjestelmänvalvojan tulee suorittaa seuraavat toimenpiteet.

Jos sinulla ei ole Xerox® Workplace Suite -järjestelmänvalvojan oikeuksia, pyydä järjestelmänvalvojaa tekemään seuraavat konfigurointivaiheet.

- 1. Käynnistä Xerox® Workplace Suite
- 2. Valitse Asetukset.
- 3. Valitse Kertakirjautuminen.
- 4. Jos äskettäin ostamasi sovellus näkyy luettelossa, napsauta sitä ja valitse Exchange keys.

Tämä lähettää sähköpostipyynnön Xerox®-kertakirjautumissovelluksille.

- 5. Kertakirjautumissovellusten järjestelmänvalvoja lähettää sitten tarvittavan avaimen Xerox® Workplace Suite -järjestelmänvalvojalle.
- 6. Xerox® Workplace Suite -järjestelmänvalvoja syöttää sovelluksen julkisen avaimen.

Kertakirjautuminen on nyt otettu sovelluksessa käyttöön. Käyttäjät voivat nyt halutessaan käyttää kertakirjautumista ensimmäisessä kirjautumisyrityksessään.

# 5. Hankitun Gallery-sovelluksen konfigurointi kertakirjautumista varten: Sovellusta ei ole mainittu Xerox® Workplace Suitessa

Tärkeää: Xerox® Workplace Suite -järjestelmänvalvojan tulee suorittaa seuraavat toimenpiteet.

Jos sinulla ei ole Xerox® Workplace Suite -järjestelmänvalvojan oikeuksia, pyydä järjestelmänvalvojaa tekemään seuraavat konfigurointivaiheet.

- 1. Käynnistä Xerox® Workplace Suite
- 2. Valitse **Asetukset**.
- 3. Valitse Kertakirjautuminen.
- 4. Jos äskettäin ostamasi sovellus ei näy luettelossa, valitse Toimenpide -> Uusi.
- 5. Täytä kuvaus, julkaisija ja julkaisijan sähköpostiosoite, sovelluksen tunnus ja uudelleenohjauksen URL-osoitteen.

Näiden tietojen pitäisi olla osa App Galleryn Sovelluksen tiedot -näytön kuvausta. Jos tiedot eivät ole käytettävissä, ota yhteyttä sovelluksen tekijään.

- 6. Valitse Tallenna.
- 7. Napsauta sovellusta ja valitse Exchange Keys.

Tämä lähettää sähköpostipyynnön Xerox®-kertakirjautumissovelluksille.

- 8. Kertakirjautumissovellusten järjestelmänvalvoja lähettää sitten tarvittavan avaimen Xerox® Workplace Suite -järjestelmänvalvojalle.
- 9. Xerox® Workplace Suite -järjestelmänvalvoja syöttää sovelluksen julkisen avaimen.

Kertakirjautuminen on nyt otettu sovelluksessa käyttöön. Käyttäjät voivat nyt halutessaan käyttää kertakirjautumista ensimmäisessä kirjautumisyrityksessään.

## 6. Tulostaminen Gallery-sovelluksesta

- 1. Kirjaudu laitteeseen Xerox® Workplace Suiten tai Xerox® Workplace Cloudin avulla (eli korttitodennusta käyttäen).
- 2. Valitse laitteen aloitusnäytössä ostettu Connect for -sovellus.

Näyttöön tulee kirjautumisikkuna.

3. Kirjaudu Connect for -sovellukseen.

Saat kehotteen uudessa näytössä: Kertakirjautumisen käyttäjäsopimus

- 4. Tallenna käyttäjän kirjautumistiedot valitsemalla Kyllä. Sinut kirjataan automaattisesti tähän sovellukseen, kun seuraavan kerran kirjaudut laitteeseen korttitodennuksen avulla.
- 5. Kun olet kirjautunut sisään, valitse **Tulosta**.
- 6. Valitse tulostettava asiakirja.
- 7. Valitse **OK**.

Valitse tulostusvaihtoehdot.

8. Valitse **Käynnistä/Tulostus**.

Huom. Jos vaiheessa kolme valitaan Ei, kertakirjautumisen käyttäjäsopimusta ei näytetä uudelleen. Jos käyttäjä haluaa tallentaa kirjautumistiedot myöhemmin, kehote voidaan asettaa takaisin Ei hyväksytty -tilaan Workplace Suite- tai Workplace Cloud -sovelluksessa, jolloin viesti tulee näkyviin käyttäjän seuraavan kirjautumisyrityksen aikana.

Jos järjestelmä ei voi tarkistaa tai käyttää Xerox® Workplace Suite/Cloud -kirjautumistietojasi, saat kehotteen antaa tallennuspaikan kirjautumistiedot, kun käynnistät laitteella sovelluksia.

## 7. Skannaus Galleria-sovellukseen

- 1. Kirjaudu laitteeseen Xerox® Workplace Suiten tai Xerox® Workplace Cloudin avulla (eli korttitodennusta käyttäen).
- 2. Valitse laitteen aloitusnäytössä ostettu Connect for -sovellus.

Näyttöön tulee kirjautumisikkuna.

3. Kirjaudu Connect for -sovellukseen.

Saat kehotteen uudessa näytössä: Kertakirjautumisen käyttäjäsopimus?

- 4. Tallenna käyttäjän kirjautumistiedot valitsemalla Kyllä. Sinut kirjataan automaattisesti tähän sovellukseen, kun seuraavan kerran kirjaudut laitteeseen korttitodennuksen avulla.
- 5. Kun olet kirjautunut sisään, valitse Skannaa.
- 6. Selaa kansioon, johon haluat tallentaa skannatun kuvan.
- 7. Valitse OK.
- 8. Valitse skannausasetukset.
- 9. Valitse Käynnistä/Skannaa.

Huom. Jos vaiheessa kolme valitaan Ei, kertakirjautumisen käyttäjäsopimusta ei näytetä uudelleen. Jos käyttäjä haluaa tallentaa kirjautumistiedot myöhemmin, kehote voidaan asettaa takaisin Ei hyväksytty -tilaan Workplace Suite- tai Workplace Cloud -sovelluksessa, jolloin viesti tulee näkyviin käyttäjän seuraavan kirjautumisyrityksen aikana.

Jos järjestelmä ei voi tarkistaa tai käyttää Xerox® Workplace Suite/Cloud -kirjautumistietojasi, saat kehotteen antaa tallennuspaikan kirjautumistiedot, kun käynnistät laitteella sovelluksia.

#### 8. Tuki

#### Online-ohje ja dokumentaatio

Voit käyttää Xerox® App Gallery -tietämyskantaa napsauttamalla linkkiä <http://www.support.xerox.com/support/xerox-app-gallery/support>. Voit käyttää Xerox® App Gallery -dokumentaatiota napsauttamalla linkkiä <http://www.support.xerox.com/support/xerox-app-gallery/documentation/>.

Xerox® Workplace Suiten konfigurointiohje: <https://www.office.xerox.com/software-solutions/xerox-workplace-suite/enus.html>

Xerox® Workplace Cloudin konfigurointiohje: https://www.office.xerox.com/software-solutions/xerox-workplace-cloud/enus.html

Jos tarvitset apua pilvipalvelun tilien luomiseen, napsauta asianomaista linkkiä. Dropbox: <https://www.dropbox.com/> Google Drive: <https://www.google.com/drive/> Office 365: <https://products.office.com/> OneDrive: <https://onedrive.live.com/about/> Box: <https://www.box.com/>

#### Asiakastukifoorumi

Jos haluat käyttää asiakastukifoorumia, napsauta linkkiä: <http://forum.support.xerox.com/>.

Xerox® App Gallery -tilin poistopyyntöjen osalta lähetä sähköpostia osoitteeseen [xerox.app.gallery.feedback@xerox.com](mailto:xerox.app.gallery.feedback@xerox.com).

#### Xerox®-laitteiden tuki

Luettelo tuetuista Xeroxista®-laitteista löytyy linkistä: <https://www.xerox.com/en-us/connectkey/apps>.